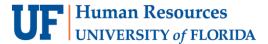

# Making a Credit Card Deposit

Many payments received by UF are in the form of a credit card. These deposits must be made the next business day. Visa & Master Card payments must be combined into one amount for each terminal. American Express deposits must be made separately from Visa & Master Card payments, but still per terminal.

**Scenario:** From a department book sale (for revenue) we have \$5,000.00 in credit card (Visa) transactions to deposit.

Keep in mind that sales tax must be paid on this sale:

- \$4,700.00 must be recorded as revenue
- \$300.00 must be recorded as taxes

#### **N**AVIGATION

Login to myUFL with your GatorLink username/password.

- 1. Click Nav Bar > Main Menu > Financials
- 2. Click Account Receivable > Payments > Online Payments > Regular Deposit

#### REGULAR DEPOSIT

- 3. Click Add a New Value Tab.
- 4. Enter your **Department Unit** (i.e., **0500**) into the Deposit Unit field.

Note: Deposit Unit from prior deposit may still appear.

- 5. Click Add.
- 6. In the **Accounting Date** field, enter the accounting date; for Credit Cards, this is the date on the settlement statement.
- 7. Bank Code is WFB.
- 8. Click the **Look Up Bank Account** (magnifying glass) button for Bank Account.
- 9. Click the **Look Up** button.
- 10. Select **0003 Credit Card**. Deposit Type is **C** (should change automatically once **0003 Credit Card** is selected for Bank Account).
- 11. Click in the **Control Total Amount** field and enter the total amount of the deposit (i.e., **5000**).
- 12. Click in the **Count** field and enter the count or number of sequences (i.e., 1).
- 13. Click the **Payments** tab.

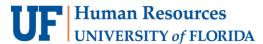

- 14. In the **Payment ID** field, enter Payment ID. For Credit Cards, it will be the 3-digit Location Code and the payment type specified on the settlement statement (i.e., **008VI**).
- 15. Click in the **Amount** field.
- 16. Enter amount (i.e., 5000.00) into the Amount field.
- 17. Click the **Journal Directly** option.
- 18. Click in the **Pymt Ref** field and enter the payment reference information (optional).
- 19. Click the **Save** button.
- 20. Click Apply Payment to move to the Create Accounting Entries tab.

#### CREATING ACCOUNTING ENTRY

- 21. Click on the **ChartField** tab under Distribution Lines and enter the ChartField information.
  - a. Click in the Line Amount field and enter the appropriate negative amount of the deposit (i.e., -4700.00).
  - b. Click the **Line Description** field and enter a description of the deposit (i.e., **book sale**).
  - c. Click in the **Account** field and enter the appropriate account (i.e., **440500**).
  - d. Click in the **Fund** field and enter the appropriate fund (i.e., **141**).
  - e. Click in the **Dept** field and enter the appropriate Department ID (i.e., **05000000**).
  - f. Click in the **Program** field and enter the appropriate program code (i.e., **7200**).
  - g. Click in the **Bud Ref** field and enter CRRNT.
- 22. On the Distribution Lines section, scroll right and click the Add a new row at row 1 (+) button.
- 23. Enter ChartField information for the second line.
  - a. Click in the **Line Amount** field and enter the appropriate negative amount of the deposit (i.e., -300.00).
  - b. Click in the **Line Description** field and enter a description of the deposit (i.e., **sales tax**).
  - c. Click in the **Account** field and enter the appropriate account (i.e., **213100**).
  - d. Click in the **Dept** field and enter the appropriate Department ID (i.e., **05000000**).
  - e. Click in the **Fund** field and enter the appropriate fund (i.e., **991**).

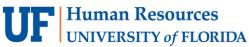

- - 24. Click the **Create Entry** button (the "lightning bolt").
  - 25. Click the View All link on the Distribution Lines section to see all lines.
  - 26. Click the **Complete** box.
  - 27. Click the **Save** button.

# FOR ADDITIONAL ASSISTANCE

### **Technical Issues**

The UF Computing Help Desk 352-392-HELP helpdesk.ufl.edu

## **Policies and Directives**

**UF Banking and Merchant Services** Cash Handling and Controls 352-392-9057

TM\_DepositSupport@admin.ufl.edu